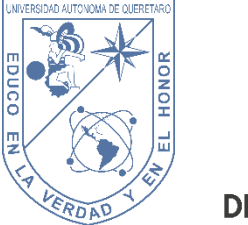

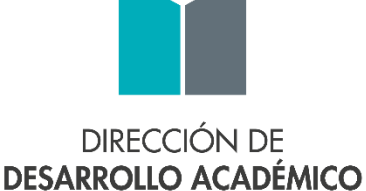

# Universidad Autónoma de Querétaro Secretaría Académica Dirección de Desarrollo Académico

# SISTEMA DE PROMOCIÓN DOCENTE UAQ

# MANUAL DE USARIO CONVOCATORIA DE PROMOCIÓN ACADÉMICA ANUAL

## Acceso al sistema de Promoción Docente UAQ

Ingresar al sistema de **Promoción Docente UAQ** en la siguiente liga:

<https://comunidad.uaq.mx:8011/promociondocente/>

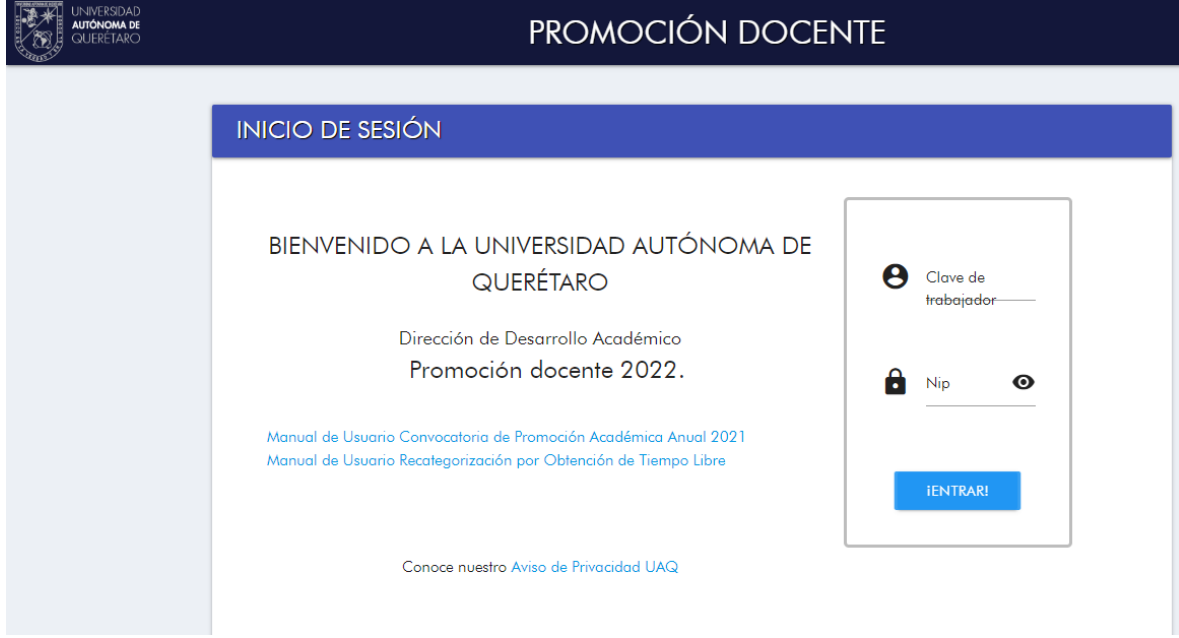

#### **PANTALLA PRINCIPAL DE ACCESO AL SISTEMA**

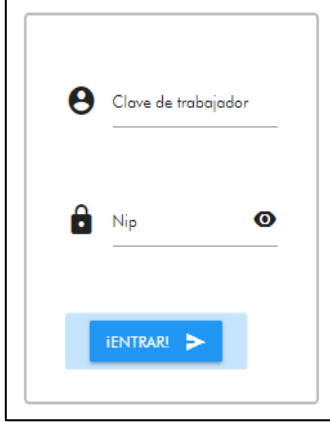

Para entrar al sistema las/los docentes deben de ingresar su clave de trabajador y NIP.

Si los datos son correctos se permitirá el acceso, en caso contrario, el sistema mostrará una alerta de **<<Datos incorrectos, favor de volver a intentar>>.**

Al dar clic en el botón  $\begin{array}{ccc} \text{IENTRARI} & \rightarrow \\ \text{IENITARI} & \text{IENITACH} \\ \text{IENITARI} & \text{IENITACH} \end{array}$ 

bienvenida y una notificación de que ha iniciado sesión correctamente.

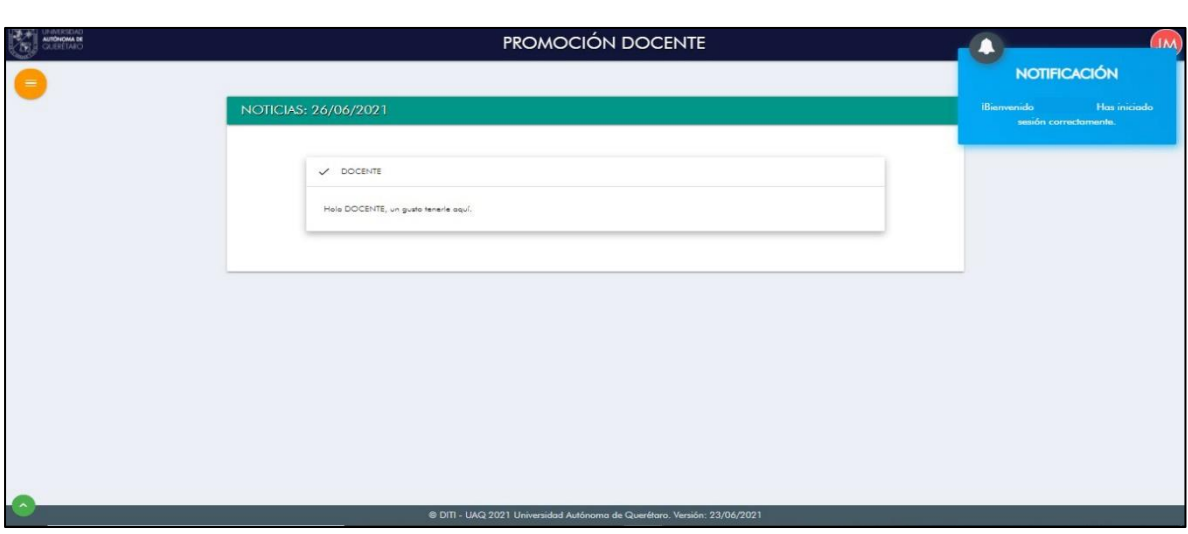

**PANTALLA DE BIENVENIDA PARA EL DOCENTE**

El menú principal se localiza en la parte superior izquierda de la pantalla.

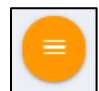

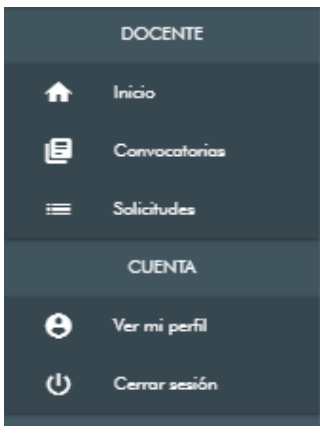

**MENÚ PRINCIPAL DEL SISTEMA**

Registro en la Convocatoria

1. Dar clic en la opción **del convocatorias** del menú principal.

2. Se mostrará la pantalla en donde se encuentran las convocatorias de recategorización abiertas.

#### **CONVOCATORIAS**

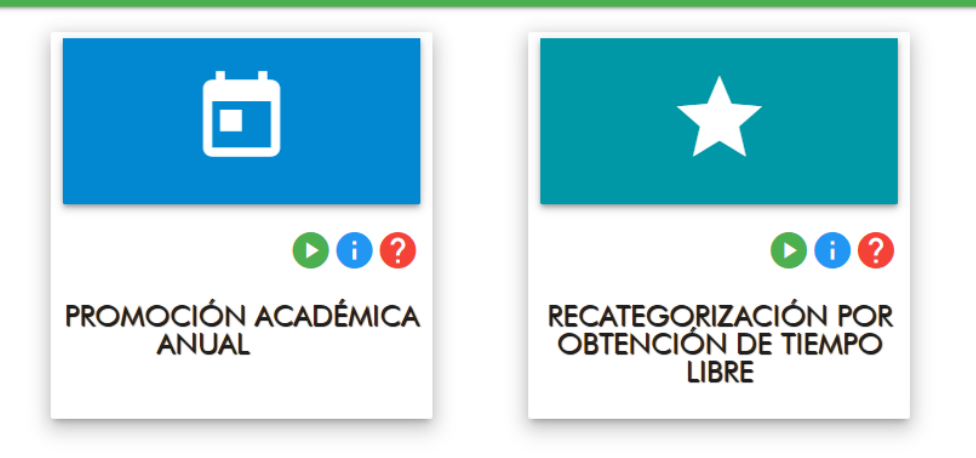

#### **PANTALLA CONVOCATORIAS**

2.1. Cada convocatoria cuenta con 3 botones principales.

Registrar: Inscripción en la convocatoria.

Información: Información básica de la convocatoria como tipo y descripción.

Ayuda: Información importante que se debe de tomar en cuenta en el proceso de recategorización.

- 3. Dar clic en el botón registrar.
- 4. El sistema mostrará el mensaje "**La solicitud ha sido obtenida correctamente"** y cambiará a la pantalla de DATOS GENERALES.

000

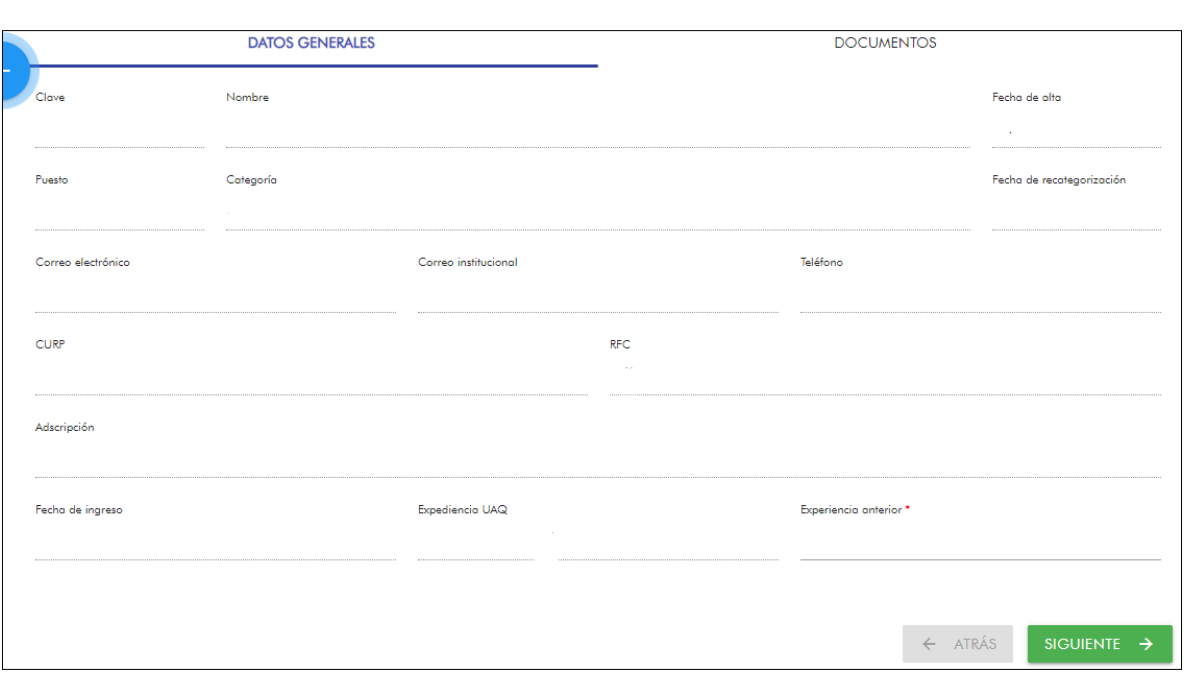

**PANTALLA DE DATOS GENERALES**

- 5. Llenar los campos de correo electrónico y teléfono para continuar con la solicitud.
	- 5.1. El sistema muestra el correo institucional de las/los docentes. Favor de registrar el correo electrónico que revisen con mayor frecuencia, en caso de ser el institucional volver a escribirlo.
- 6. Clic en el botón siguiente.

**NOTA:** De faltar la captura de algún dato, la plataforma no les permitirá continuar.

7. Se mostrará el mensaje **"La solicitud ha sido actualizada correctamente"**  y cambiará a la pantalla en la que se encuentran los rubros del catálogo de actividades y donde van a subir sus productos académicos previamente ordenados y clasificados.

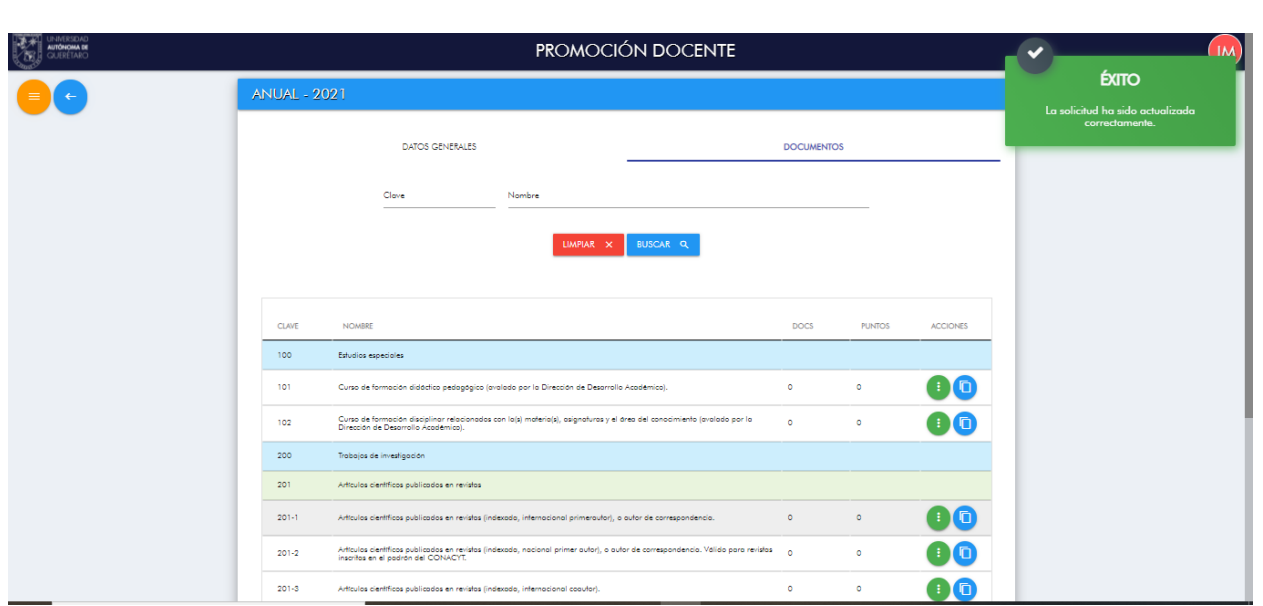

7.1. Cada producto académico contiene la clave, nombre, cantidad de documentos que han subido, puntaje que se le otorgará después de ser evaluado y los botones de ver información y visualizar documento.

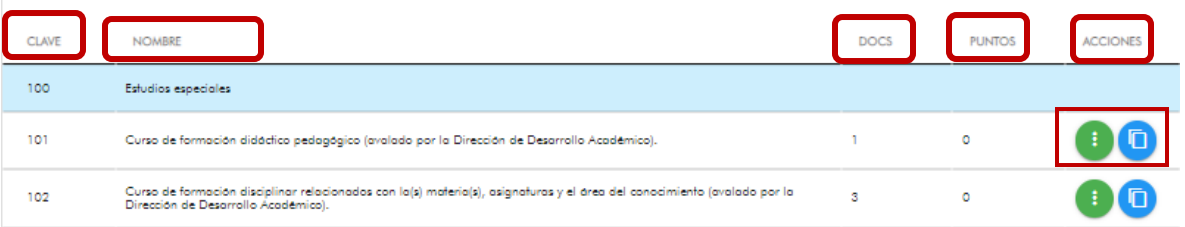

Ver información: muestra el nombre, definición y validación de cada producto académico como está establecido en Catálogo de actividades.

Visualizar documentos: muestra la pantalla en donde subirán los A documentos.

### CARGA DE DOCUMENTOS.

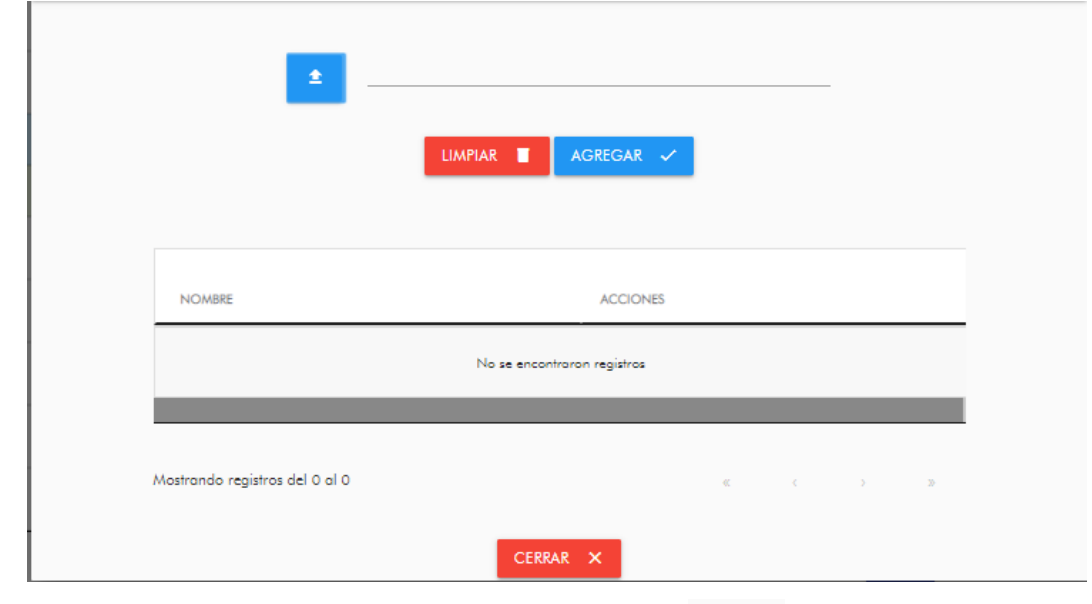

8. Dar clic en el botón visualizar documentos.

9. Al dar clic en el botón guardar documento (el el sistema abrirá el explorador de archivos para seleccionar el documento a subir.

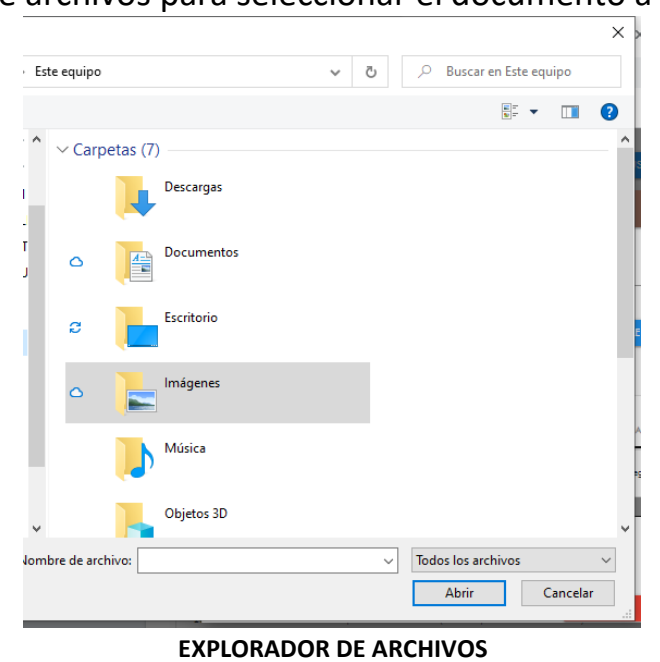

9.1. A un lado del botón guardar documento, se mostrará el nombre del documento seleccionado.

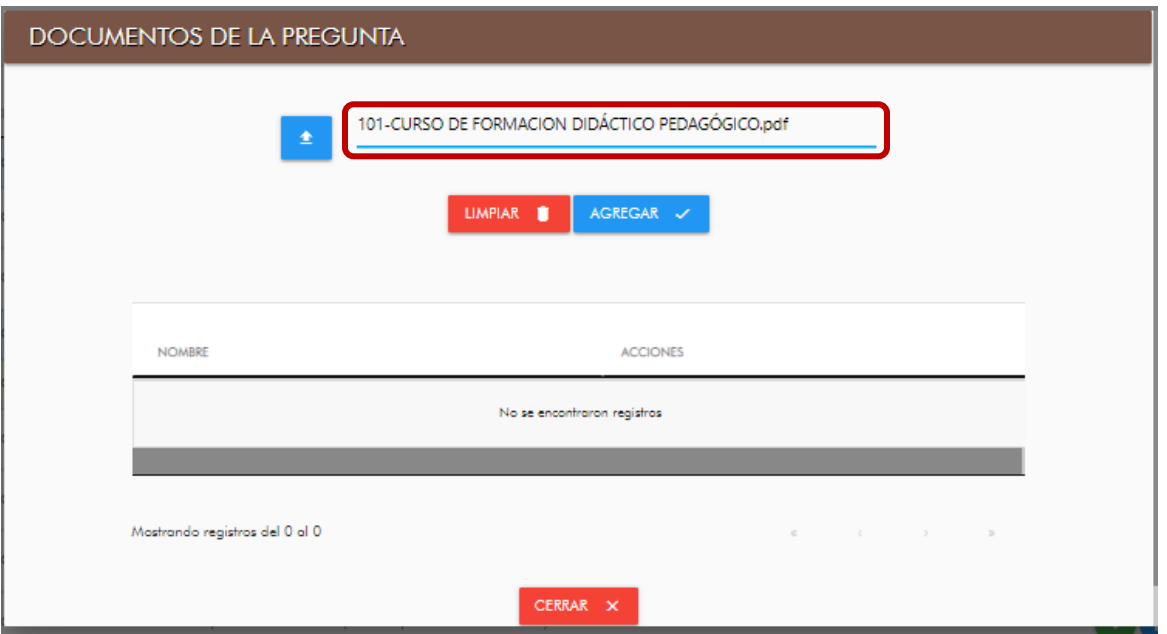

NOTA: Si selecciona un documento que no corresponda, dar clic en el botón

UMPIAR 1 y volver a cargar un nuevo documento.

10. Una vez que se ha adjuntado el documento dar clic en el botón. **A AGREGAR** v

NOTA: El sistema únicamente permite cargar documentos en formato PDF y no deben de superar los 4 Megabytes de peso como lo establece la Convocatoria.

- 10.1. Las/los docentes pueden subir los documentos que requieran con la misma clave.
- 11. Al dar clic en el botón cerrar **el cERRAR x** el sistema les regresará a la pantalla del catálogo de actividades.

**NOTA:** Les pedimos subir sus comprobantes académicos en archivos separados, porque a cada documento se le otorgará el puntaje

correspondiente; en caso de subir todos los comprobantes en un mismo archivo, únicamente se les otorgará un puntaje.

**NOTA IMPORTANTE:** El botón enviar **ENVIAR YOU que se encuentra en la parte** inferior derecha de la pantalla sirve para enviar a revisión la solicitud de recategorización, por lo que se debe dar clic únicamente cuando se haya subido la documentación completa, una vez enviada no se podrá modificar ningún documento.

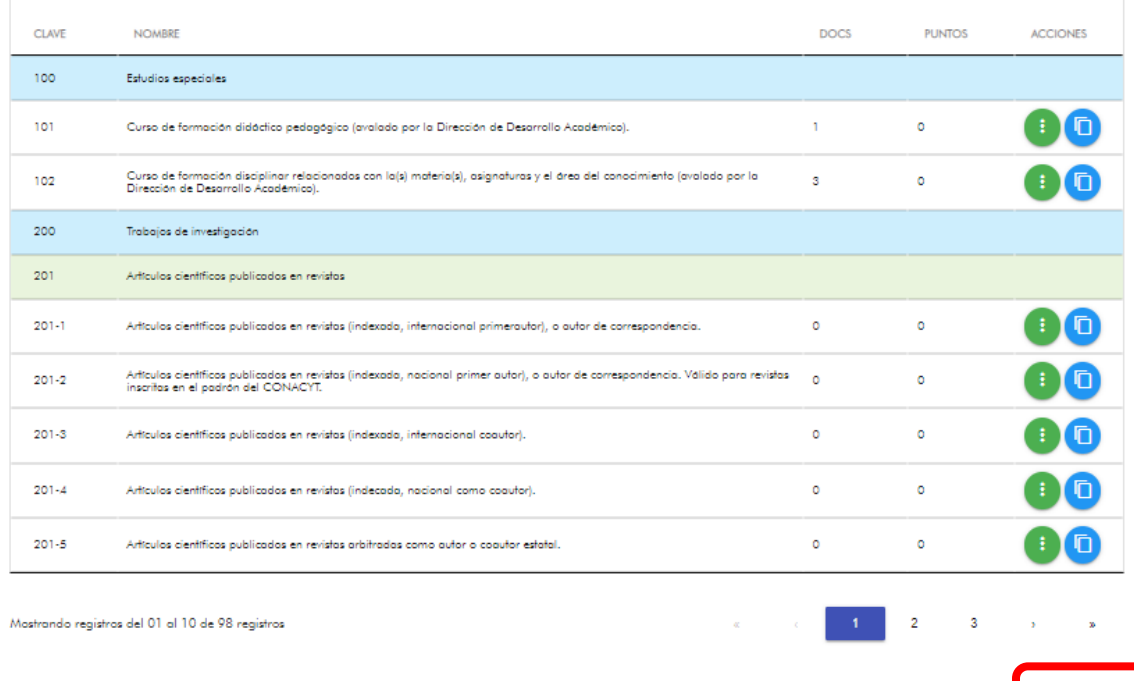

- 12. Las/los docentes podrán subir la documentación en el periodo establecido por la Convocatoria, no es necesario hacerlo en un solo día.
- 13. Para salir del sistema se debe de dar clic en la opción cerrar sesión del

menú principal.

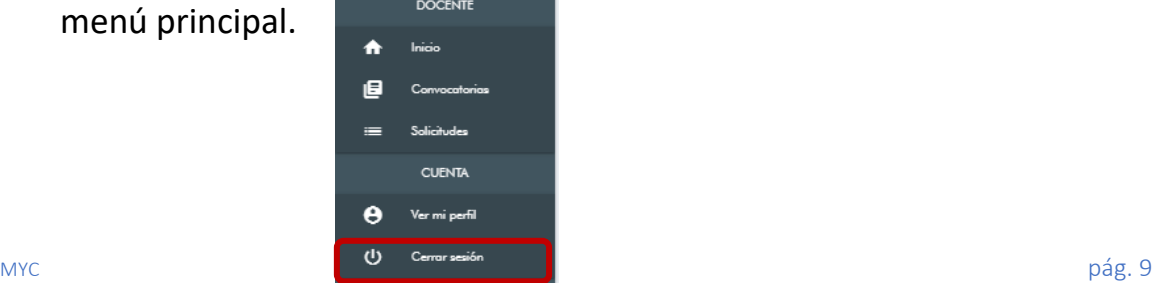

### Continuar subiendo la documentación.

- 14. Ingresar al sistema con la clave de trabajador y NIP.
- 15. En el menú principal deben de ingresar a la opción solicitudes.

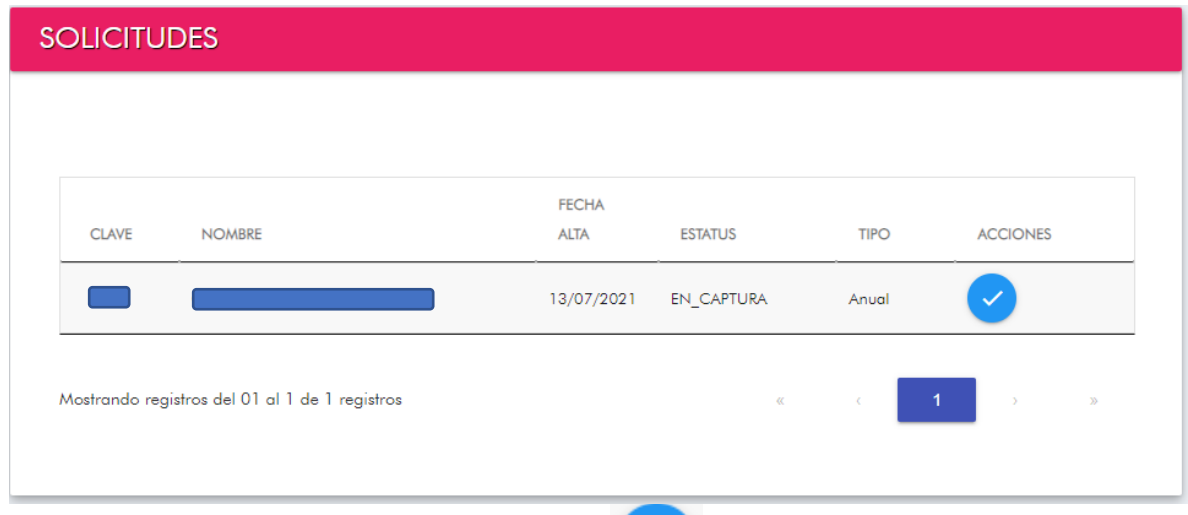

- 16. Dar clic en el botón revisar solicitud y clic en siguiente.
- 17. Se mostrará la pantalla del catálogo de actividades para continuar la captura de los documentos.
- 18. Una vez que hayan terminado de subir la documentación, deberán de dar clic en el botón enviar.
- 19. Se mostrará la ventana FINALIZAR REGISTRO y darán clic en el botón aceptar.

La solicitud cambiará al estatus "POR\_DICTAMINAR." y estará lista para ser evaluada por las Comisiones correspondientes.

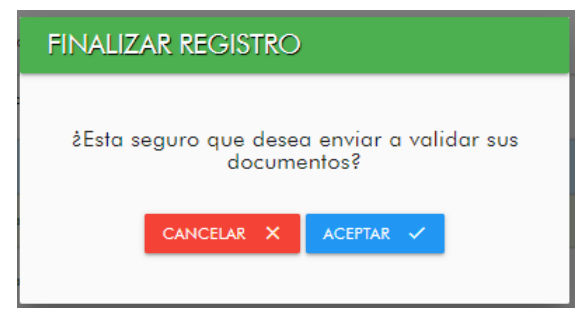

20. Las/los docentes recibirán automáticamente un correo electrónico notificándoles que su solicitud se ha cargado correctamente en el sistema.

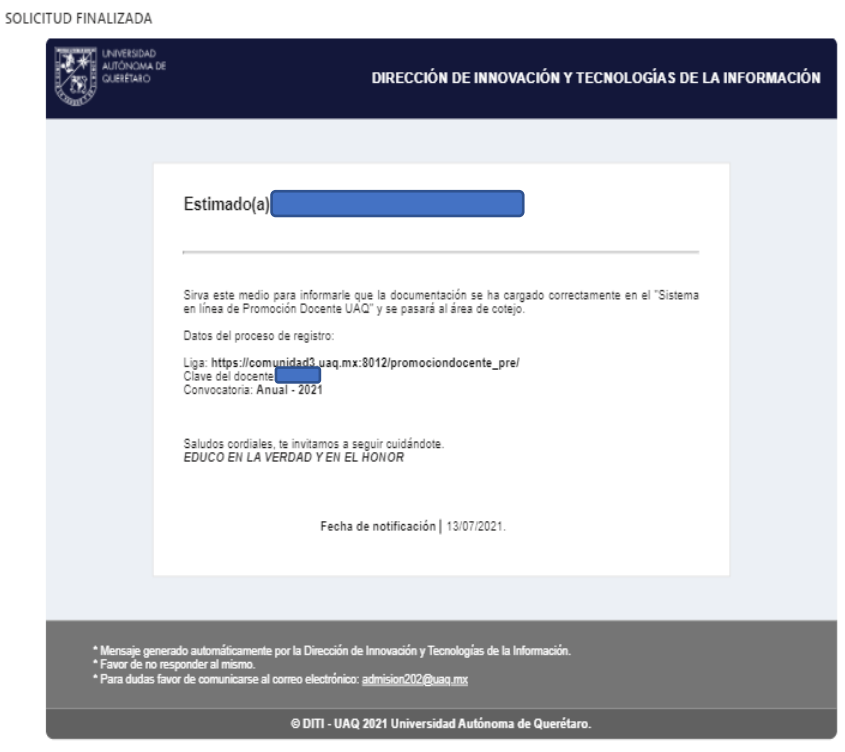

21. En el menú solicitudes, podrán descargar el borrador del

dictamen , donde pueden consultar la documentación y puntaje de recategorizaciones previas y los documentos cargados en la plataforma.

22. Después de que la solicitud haya sido evaluada por la Comisión Dictaminadora del Área correspondiente y por la Comisión Mixta de Vigilancia, las/los docentes recibirán, vía correo electrónico, el dictamen de su recategorización, el cual también podrán descargar en el sistema en la opción solicitudes.

**NOTA IMPORTANTE:** En caso de inconformidad respecto al dictamen emitido, el personal docente podrá presentarla en los cinco días hábiles posteriores a la fecha de notificación y de emisión del dictamen. Deberá dirigir su oficio a la Comisión Dictaminadora de Área especificando los argumentos que sustenten su inconformidad, refiriendo y relacionando de forma específica la o las claves del Catálogo de Actividades (Anexo a la Convocatoria).El oficio se entrega en la Dirección de Desarrollo Académico.

#### OBSERVACIONES GENERALES

- La Promoción Académica Anual está dirigida a las/los docentes que hayan ingresado una solicitud de recategorización con anterioridad, independientemente de que hayan subido o no de categoría.
- La documentación que ingresen al sistema deberá ser con fecha posterior a la última solicitud de recategorización.
- Les pedimos subir sus comprobantes académicos en archivos separados, debido que a cada documento se le otorgará su puntaje correspondiente, en caso de subir todos los comprobantes en un mismo archivo únicamente se les otorgará un puntaje.
- Si algún documento de los rubros 100 al 400, aplica en las claves de funciones (700), se deberá subir nuevamente el archivo para que sea considerado en dicho rubro.
- Les pedimos clasificar y subir de manera correcta la documentación en los diferentes rubros, las Comisiones Dictaminadoras no tendrán la posibilidad de hacer el ajuste del documento en el rubro que corresponda.
- Nombrar el archivo PDF iniciando con la clave del rubro que corresponda (101, 102, 201-1, 201-2 etc.) y seguido por el nombre del documento.
- Los documentos deberán ser legibles para que puedan ser evaluados, no se evaluarán documentos que no sean claros.
- Les solicitamos subir su Curriculum Vitae actualizado **(clave 502)**.
- En caso de inconformidad respecto al dictamen emitido, el personal docente podrá presentarla en los cinco días hábiles posteriores a la fecha de notificación y de emisión del dictamen. Deberá dirigir su oficio a la Comisión Dictaminadora de Área especificando los argumentos que sustenten su inconformidad, refiriendo y relacionando de forma específica la o las claves del Catálogo de Actividades (Anexo a la Convocatoria).